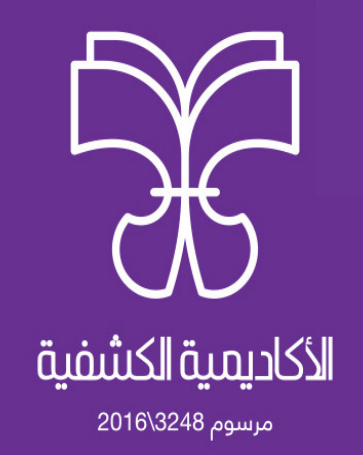

# **تطبيق زوم )Zoom): دليل االستعامل لعقد الجلسات عن بعد يستهدف هذا الدليل املرشفني )Host)**

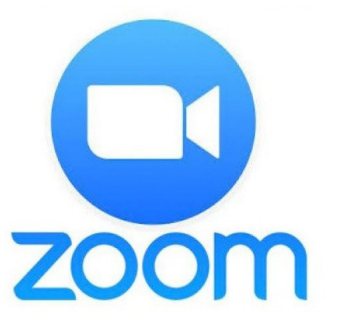

**بريوت، الطبعة األوىل، 2020م**

#### **ّ املقدمة:**

مـع تقـدّم التقنيـات الحديثـة، وانتشـار الهواتـف الذكيّـة، وفي سـياق تطبيـق نظـام التدريـب عـن بعـد المعتمـد في جمعيّــة كشّــافة الإمــام المهـدي (عجّــل اللــه فرجــه)، وتوسـيع دائــرة المشــاركة في الأنشـطة التدريبيّـة ممـا يسـاهم في تلبيـة الاحتياجـات التدريبيّـة، نضـع بـين أيديكـم الكرميـة هـذا الدليـل بعنـوان "تطبيـق زوم (Zoom): دليـل الاسـتعمال لعقـد الجلسـات عـن بعد"، الذي يسـتهدف المشرفـن، كالمدرّبـن والمسـؤولن عـن إدارة الاجتماعـات عـن بعـد (المـدراء، أمنـاء الـسر ) مـا مكنهـم مـن متابعـة الجلسـات عـى هـذا التطبيـق.

وهذا الدليل يحقّق الأغراض التدريبيّة الآتية: ّلع عىل التعريف بتطبيق زوم )Zoom). -1 يط ٢- يذكر متطلّبات التشغيل للمشرف والمشاركين. ّف عىل مميزات وسلبيات تطبيق زوم )Zoom). -3 يتعر -4 يرشح خطوات انضامم املشاركني )Participants )إىل الجلسة. 0- يذكر خطوات تسجيل حساب جديد (Sign up) من قبل المشرف. -6 يــرح مراحــل التحضــر للجلســة وخطواتهــا )جدولــة الجلســة، توجيــه الدعــوة للمشــاركني، الدخــول إلى الجلســة). ۷- يشرح عمليّات تنفيذ الجلسة (المشاركة (Share)، تسجيل الجلسة،...). ّف عىل إعدادات تطبيق زوم )Zoom). -8 يتعر

وسيتضمّن الدليل ثلاث جلسات وفق الآتى: الجلسة الأولى: كيفيّة استعمال البرنامج من المشاركين (Participants):<br>. )1/1(- التعريف بتطبيق زوم )Zoom). )2/1(- تنزيل التطبيق عىل مختلف األجهزة. (٣/١)- متطلّبات التشغيل للمشرف والمشاركين. )4/1(- مميزات تطبيق زوم )Zoom). (٥/١)- أبرز سلبيّات تطبيق زوم (Zoom).<br>. )6/1(- انضامم املشاركني )Participants )إىل الجلسة.

#### الجلسة الثانية: كيفيّة استعمال البرنامج من المشرف (Host):<br>.

(١/٢)- تسجيل حساب جديد (Sign up). (٢/٢)- تسجيل الدخول (sign In). )3/2(- مراحل التحضري للجلسة وخطواتها: أ- جدولة الجلسة. ب- توجيه الدعوة للمشاركني. ج- اإلعدادات خارج الجلسة عرب الهاتف. د- اإلعدادات خارج الجلسة عىل الكمبيوتر.

**ّة تنفيذ الجلسة من قبل املرشف )Host): الجلسة الثالثة: كيفي**

)1/3(- بدء الجلسة. (٢/٣)- التحكّم بالأدوات في واجهة الجلسة عبر الهاتف. (٣/٣)- التحكّم بالأدوات في واجهة الجلسة عبر الكمبيوتر.

الجلسة الأولى: كيفيّة استعمال البرنامج من المشاركين (Participants):<br>ال

**)1/1(- التعريف بتطبيق زوم )Zoom):**

(Zoom cloud meetings) هــو عبـارةٌ عــن منصّــةٍ إلكترونيّــة، يقــدّم خدمــة التفاعــل المبــاشر بــين املـرف ومشـارك أو أكـر بالصـوت والصـورة عـن طريـق االنرتنـت، وذلـك مـن خـال إتاحـة الغـرف الإلكترونيّـة، لـكلّ غرفـةٍ رقـمٌ تعريفـيٌ خـاصٌ بهـا، حيـث تكـون الاسـتضافة مـن قبـل مـشرف، ومـن ّ ثـم يدعـو اآلخريـن عـن طريـق إرسـال الرابـط املخصـص أو رقـم التعريفـي )ID). ومكــن تشــغيل كلًا مــن الصــوت أو الكامــرا أو الاثنــن معًــا ليتــمّ عقــد الجلســات مــع إتاحــة التواصـل لجميـع المشـاركين. ويسـتعمل عـادةً في اللقـاءات الرسـميّة والمقابـلات والمؤمّـرات السـحابيّة والمراســلات الجماعيّــة، والتدريــب،...<br>.

**)2/1(- تنزيل التطبيق عىل مختلف األجهزة:** مــن املمكــن تنزيــل التطبيــق عــى أجهــزة الكمبيوتــر وأنظمــة الجــوال املختلفــة. وبحســب نظــام الجهـاز مكـن التحميــل المناسـب مــن هــذا الموقــع: https://zoom.us/download

**ّبات التشغيل للمرشف واملشاركني: )3/1(- متطل** - جهاز كمبيوتر (مزوّد مبكروفون وكاميرا) أو تلفون ذكى أو تابلت. - انترنت سريع. - محتوى رقمي. - بالنسبة للمرشف: تنزيل التطبيق، وامتالك حساب عىل الربنامج، وإنشاء دعوة الجلسة. - بالنسـبة للمشـارك: تنزيـل التطبيـق، وتلبيـة دعـوة الحضـور مـن المـشرف (قـد يتـمّ اسـتلامها عـبر الواتسـاب أو عـبر طريقـة أخـرى).

**)4/1(- مميزات تطبيق زوم )Zoom):**

**1- يقـدّم خدمـات مجانيّـة:** البرنامـج والتطبيـق متاحـان للتحميـل والاسـتعمال بشـكلٍ مجـانيّ، مـع وجـود بعـض املميـزات املتاحـة فقـط مقابـل الدفـع.

**2 ّ - مـد ّ ة الجلسـة محـدد:** يف االشـر ّ اك املجـاين تصـل مـدة الجلسـة الواحـدة إىل 40 دقيقـة إذا كان عـدد المشـاركين يتجـاوز ثلاثـة أشـخاص، أمّـا الاشـتراك المدفـوع فمـدّة الجلسـة غـير محـدّد.

**3 ّ - مناسـب ملنصـات متعـددة:** يتوفّ ّ ـر مـن الربنامـج تطبيـق يقـد ّ م معظـم املميـزات التـي يقدمهـا البرنامـج، ومِكـن تشـغيله عـلى الهواتـف الذكيّـة بسـهولة. وهــو يناسـب الكثـير مـن المنصـات، منهـا: أندرويـد، ووينـدوز، ومـاك، و(BlackBerry) ، ونظـام التشـغيل (IOS) وغبرهـا.

**-4 ســهولة االتصــال:** ٍ يعمــل الربنامــج عــى أضعــف إمكانيــات االتصــال بشــبكة االنرتنــت بجــودة جيّــدة، مــع إمكانيّــة الاســتقبال والارســال للفيديوهــات في وقــتٍ واحــدٍ.<br>-

**-5 ســهولة التســجيل:** ّ يتــم التســجيل بالربنامــج أو التطبيــق مــن خــال الربيــد اإللكــروين، أو مــن خــلال تســجيل الدخــول بحســابات شــبكات التواصــل الاجتماعــي مثــل الفيــس بــوك. ولا يحتــاج الحضــور إىل حســاب لالنضــام للجلســة.

ّـة )HD)، فيمكـن لـكلّ املشـاركني سـاع بعضهـم **-6 جـودة الصـوت:** جـودة الصـوت بالربنامـج بدق بوضـوح.

**٧- تنـوّع المشـاركة:** هنـاك غـرف صوتيّـة فقـط، وهنـاك أيضًـا الغـرف التـي عِكـن اسـتعمال الاتصـال المرئي بهـا، وإمكانيّـة الحضـور كمشـاهدٍ فقـط. وعِكـن المشـاركة في المكالمـات الفيديويّـة عـن طريـق الصـوت فقـط.

**-8 جـودة التنظيـم:** ّ يظهـر اسـم املتحـد ً ث عـى شاشـة الربنامـج، تجبنـا لعـدم حـدوث خلـط بـن أصـوات المتحدثـين. ومٍكـن للمـشرف كتـم صـوت أي مشـارك أو إخراجـه مـن الجلسـة في أي وقـتٍ. ومِكـن للمـشرف إعطـاء صلاحياتـه إلى أي مشـاركِ ضمـن الجلسـة.

**-9 اســتيعاب كبــر:** ميكــن للجلســة الواحــدة اســتيعاب عــدد يصــل إىل 100 مشــرك يف التســجيل المجـاني. ومِكـن أن يصـل عـدد المشـاركين إلى ١٠٠٠ مشـارك في الخدمـة المدفوعـة، كـما لا يوجـد حـدٌ لعــدد الفيديوهــات التــي عِكــن عرضهــا في وقــتٍ واحــدٍ (خاصيّــة مــلء الشاشــة وعــرض مختلــف الفيديوهـات).

<mark>• 1 - تســجيل الاجتماعــات:</mark> يتيــح البرنامــج إمكانيّــة تســجيل الجلســات بالصــوت والفيديــو، ويتــمّ تخزينهـا عــلى الكمبيوتــر بشــكلٍ تلقــائي بصيغــة صوتيّـة فقــط أو بصيغــة الفيديــو أيضًــا، وبالتــالي يتوفّــر إمكانيّــة الوصــول للمحتــوى مــن قبــل المشــاركين غــير القادريــن عــلى الانضــمام في الوقــت المحــدّد (لا يتــمّ حفــظ التعليقــات والمحادثــات بعــد الانتهــاء مــن الجلســة). **11- المحادثـات الكتابيّـة:** يحتـوي البرنامـج عـلى نافـذة للمحادثـات الكتابيّـة، عِكـن اسـتعمالها أثنـاء انعقـاد الجلسـات، مـع إتاحـة التواصـل مـع المجموعـة ككل أو مـع مشـارك محـدّد. **-12 مشــاركة الشاشــة:** يحتــوي الربنامــج عــى أداة تتيــح مشــاركة شاشــة الجهــاز مــع املجموعــة، وبالتــالي مكــن اســتعماله لعــرض ومشــاركة العديــد مــن النوافــذ والبرامــج الأخــرى عــلى الجهــاز، وهــذه الميــزة متاحــةٌ للاســتعمال مــن البرنامــج أو التطبيــق. ومٍكــن تشــغيل مقاطــع يوتيــوب في وضــع مــلء الشاشــة مــع صــوت الفيديــو خــال الجلســة. وميكــن مشــاركة عــرض تقدميــي ضمــن المكالمـة حتّـى في حـال توفـره عـلى حاسـبٍ آخـر (هنـا يجـب كتـم الميكروفـون ضمـن الحاسـب الآخـر لتجنّــب الصــدى).

**-13 اســتعامل وايــت بــورد:** يحتــوي الربنامــج عــى أداة الوايــت بــورد التــي ميكــن مــن خاللهــا الرسـم عـى الشاشـة ومشـاركة اآلخريـن، فيمكـن اسـتعاملها مـن خـال الفـأرة يف حالـة الربنامـج، أو باسـتعمال اللمـس في حالــة الهاتــف الــذكي.

ّـة االلتحـاق بالجلسـة مـن خـال **-14 االتصـال عـر شـبكة الهاتـف املحمـول:** يتيـح الربنامـج إمكاني االتصـال عـن طريـق شـبكات الهاتـف املحمـول دون اللجـوء إىل االتصـال بشـبكة االنرتنـت. **-15 جدولــة الجلســات:** يوفّ ٍ ــر الربنامــج أداة الجدولــة التــي تتيــح اإلعــداد لجلســة مســبقة بــكلّ سـهولة، فيمكـن تحديـد موعـد الجلسـة والمدعويـن، بالإضافـة إلى إمكانيّـة تحديـد كلمـة سر للدخـول إىل غرفـة الجلسـة.

**ّات تطبيق زوم )Zoom): )5/1(- أبرز سلبي** عـلى الرغـم مـن الميـزات الكبـيرة التـي يتمتّـع بهـا هـذا التطبيـق إلا أنّـه يحتـوي عـلى عـدّة نقـاط ســلبيّة (الواجهــة، الاسـتعمال،...)، أبرزهــا: -1 ال يتوفّر باللغة العربية. ٢- لا عِكـن إجـراء أيّ اجتـماع او انضــمام المشــاركين إليــه إلا في حالـة اسـتعمالهم لنفـس التطبيـق، وقـد يبـدو الأمـر بسـيطًا، لكـن بعـض المشــاركين قــد يتراجعــون عنــد معرفتهــم بالحاجــة لتحميــل التطبيق.

٣- يدعــم التطبيــق عــددًا كبــيرًا مــن خيــارات واحتــمالات خطّــة الجلســة. وهــو أمــرٌ ذو وجهــين،

حيـث تعتــبر المرونــة في التصميــم مــن الإيجابيّــات التــي يتمتّــع بهــا أي تطبيــقٍ، ولكــن قــد يجــد بعــض المســتخدمين صعوبــةً في قــراءة جميــع الخيــارات المتاحــة واختيــار أحدهــا. ٤- عـلى الرغــم مــن أنّ التطبيــق مجــانيٌّ للتحميــل، إلا أنّ إضافــة أي ميــزةٍ للتطبيــق تتطلّــب المزيــد مـن النقـود، الأمـر الـذي قـد يُبعـد المسـتخدمين.

#### **ّة: مساوئ )zoom )يف انتهاك الخصوصي**

تعتـــر المســاوئ الســابقة بســيطةً وميكــن غــضّ النظــر عنهــا، ولكــن تبقــى هنــاك ســيئةٌ خطــيرةٌ موجــودة في التطبيــق لا مٍكــن تخطيهــا وتتوضّــح كالآتى:

اكتشــف الباحــث "Jonathan Leitschuh"، وهــو أحــد أعضــاء فريــق الأمــن في شركــة (Gradle)، أنّـه عنـد تحميـل هـذا البرنامـج عـلى جهـازٍ مـن نـوع (Mac) أي مـن شركـة (Apple)، يتحمّـل معـه وبشـكلٍ تلقـائيٍّ خـادم ويـب خفـي، حيـث ومجـرّد الضغـط عـلى رابـط الجلسـة المعقـودة عـلى زوم، تتحمّـل عـلى صفحـة المـشرف صـورةٌ مـن خـادم الويـب الخفـي، حيـث عِثّـل حجـم هـذه الصـورة رمـز الحالــة أي رمــز اخــتراقٍ للدخــول إلى المصــادر والمعلومــات المشــتركة. أي أنّــه عكــن وببســاطةٍ ضــم أي مســتخدم للاجتــماع أو المؤمّــر عــن طريــق دس رابــط هــذا الاجتــماع في الموقــع حيــث يظهـر للمسـتخدم رابـط صفحـة ويـب عاديـة ولكـن المحتـوى يقـود للاجتـماع تلقائيًـا. وحسـب رأي جوناثـان، سـتكون العواقـب وخيمـةً في حـال وجـود نقـاط ضعـفٍ وثغـراتٍ أخـرى قابلـة للاسـتغلال كالعيب الـذي تسـبّب في تنفيـذ أوامـر غـير مـصرّحٍ بهـا، والـذي اكتُشـف في تشريـن الثـاني مـن عـام ٢٠١٨م، وتـمّ إصلاحـه لاحقًـا.

مـن المخـاوف الأخـرى هـي أنّـه حتّـى وإن مَّـت إزالـة التطبيـق بأكملـه، يبقـى خـادم الويـب الخفـي موجـودًا، ويكـون قـادرًا عـلى إعـادة تحميـل التطبيـق وإبطـال محاولـة إلغـاء التثبيـت. تسـبّب هـذه القـدرة خطـورةً أمنيـةً مُتوقعـةً؛ لأنـه وفي حـال مّكّـن المهاجـم أو المُخـترق مـن السـيطرة عـلى أحـد المجــالات المســموح بهــا للمســتخدم، فيمكنــه حينئــذٍ تثبيــت بعــض الملفــات التنفيذيّــة الأخــرى. ولكــن مــن الأمــور الجيــدة هــى قــدرة المــشرف عــلى تحديــد فيــما إذا كانــت كامــيرا الأعضــاء في وضعيّـة التشـغيل أو التعطيـل وذلـك عـن طريـق الإعـدادات. ولكـن معظـم المسـتخدمين لا يجـرون أي تعديــلٍ عــلى الإعــدادات ويجــرون اجتماعاتهــم عــلى التطبيــق وهــو في الوضعيــة الافتراضيّــة التـي وضعهـا المبرمجـون والتـي تكـون فيهـا كامـيرا الأعضـاء في وضعيـةٌ التشــغيل، لـذا عـلى جميـع المسـتخدمين التأكّـد مـن تعطيـل الكامـيرا عنـد إجـراء الاجتماعـات.

**7**

أمـا بالنسـبة ملسـتخدمي أجهـزة وينـدوز فرمبـا سـيكون األمـر أفضـل بالنسـبة لهـم، ولـن يعانـوا مـن مسـاوئ (zoom) هـذه، حيـث ينضمـون إلى المؤمّـر تلقائيًّـا مـع الفيديـو في وضـع العمـل ولا يكـون ٍ املسـتخدم بحاجـة ٍ لفعـل أي خطـوات ٍ إضافيـة. زوم –بحســب الموقــع- في التاســع مــع شــهر مّــوز ٢٠١٩ أصــدر نســخةً مــن التطبيــق تــلافى فيهــا هـذا الخطـأ وأوضـح أنّـه مجـرّد تحديـث البرنامـج تتـمّ إزالـة خـادم الويـب الخفـي نهائيًّـا وتنتهـي المشـكلة'.

**ّة استعامل التطبيق من املشاركني )Participants): )7/1(-كيفي**

إنّ طريقـة اسـتعمال التطبيـق تختلـف بـن المـشرف (المـدرّب أو المديـر): وهـو الـذي يحضّر الجلسـة، ويرســل معلوماتهــا للمدعويــن، وبــين المشــاركين (المتدرّبــون أو العاملــون): هــم الذيــن يســتقبلون المعلومـات، ومهمتهـم الأساسـيّة -حتّـى موعـد الجلسـة- هــو أن يحمّـل التطبيـق.

 $\mathbb{E} \ln \widehat{\mathcal{R}}$  $501$ 

Star

ّ وطريقة االنضامم إىل الجلسة تتم بالشكل اآليت: بعــد تحميــل برنامــج )meetings cloud zoom )عــى جهــازك مــن )store App )أو )play Google). إذا كنـت مشـاركًا ال تحتـاج إىل تسـجيل دخـول، فقـط كلّ مـا هـو عليـك اتبـاع الخطـوات اآلتية: 1 ّ - فتـح التطبيـق، ثـم الضغـط عـى )meeting a Join)، وبعدهـا سـيظهر لـك هـذه الشاشـة )عـى جهـاز تلفـون اندرويـد(. -2 اكتـب )ID )الـذي حصلـت عليـه مـن املـرف يف )Meeting ّــف مــن تســعة أرقــام، هــو عبــارة عــن ID)، وهــذا الرقــم مؤل ٌ تسلسـل أرقـام فقـط، لـكلّ جلسـة رقـم خـاص. أو انسـخ رابـط الجلسـة الـذي حصلـت عليـه من املـرف، وضعه

اعلى المقـال بتاريـخ //zoom\_mac\_webcam\_security\_patch/۰۹/۰۷/۲۰۱۹/https://www.theregister.co.uk / تـمّ الاطّـلاع عـلى المقـال بتاريـخ 23 آذار 2020م(.

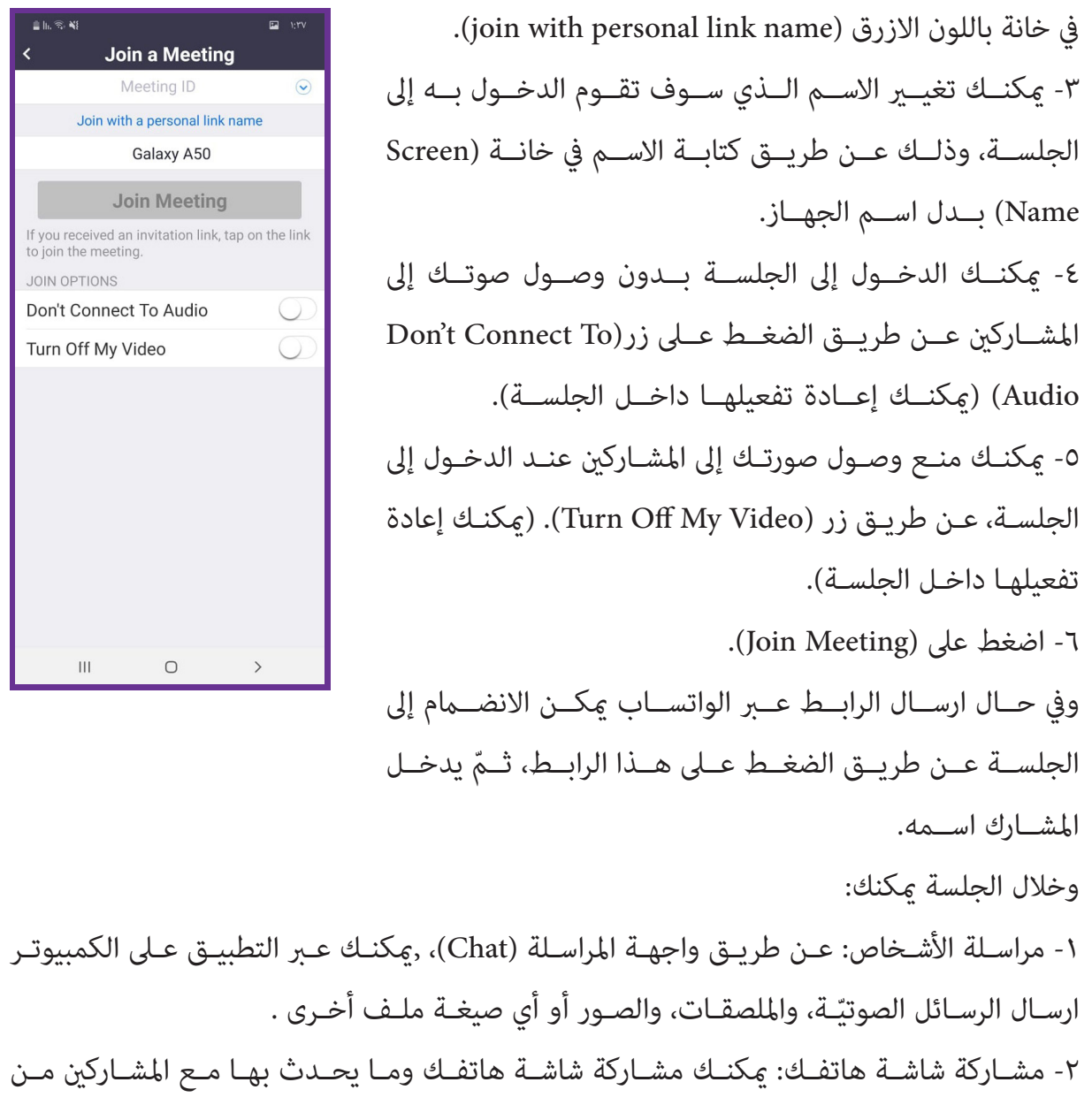

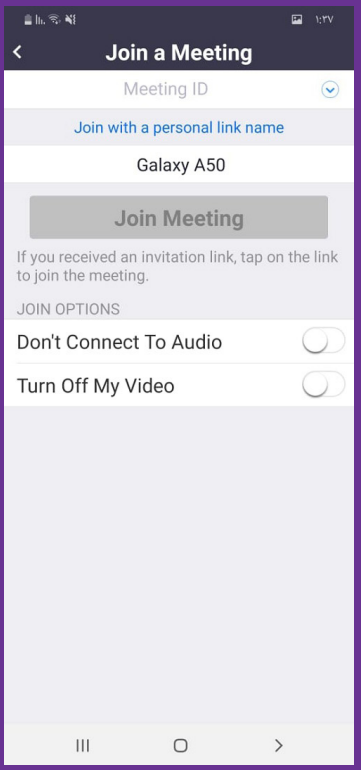

خـلال الضغـط عـلى (Share Screen) .

**9**

## الجلسة الثانية: كيفيّة استعمال البرنامج من المشرف (Host):<br>.

يتولّى المدرّب أو المدير القيام بهذه العمليّات، وهي:

**)1/2(- تسجيل حساب جديد )up Sign):** ّ يف البدايـة، وبحسـب املنصـة التـي يـود املـرف االعتـاد عليهـا، يجـب تحميـل البرنامـج وتثبيتـه ضمنهـا، سـواءً ضمـن الحاسـب أو الهاتــف املحمــول عــى اختــاف أنظمــة التشــغيل، كــا يجـب عليـه امتـاك حسـاب ليتمكـن مـن الدخـول يف املكاملـات ً باســتخدام زوم، متبعــا الخطــوات اآلتيــة: -1 افتــح واجهــة الدخــول، ســتجد زر )up sign )عــى جهــاز ٍ اندرويــد، وعــى أجهــزة أخــرى قــد تجدهــا بخــط صغــر -مــن العبــارات الأخــرى- بلــون أزرق بـــن قوســـن ( or sign up). - اضغط على زر (sign up). -3 أدرج بريــدك اإللكــروين يف خانــة )address Email( )ميكــن اســتعامل بريــد Hotmail أو Gmail). ٤- أدرج اسمك الأول في خانة (First name). 0- أدرج اسمك الأخير في خانة (Last name). 1- ضـع الموافقــة عــلى عبــارة (I agree to the Terms of Service)، وهــو عــن موافقتــك عــى رشوط الخدمــة.

-7 اضغــط زر )up sign )املوجــود أقــى اليمــن مــن األعــى ّ والــذي ســيتم تفعليــه يف حالــة تعبئــة جميــع املعلومــات. -8 بعــد ذلــك اضغــط )Next ّ ) يتــم إرســال كلمــة الــر عــى بريــدك اإللكــروين. -9 افتــح بريــدك اإللكــر ّ وين، وفعــل الحســاب منــه )Activate

account).

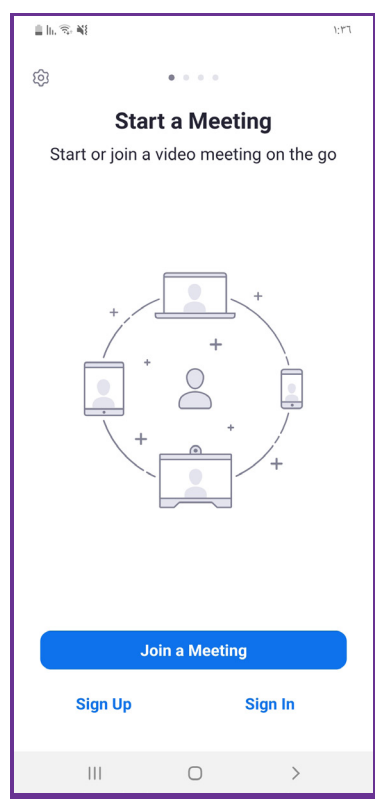

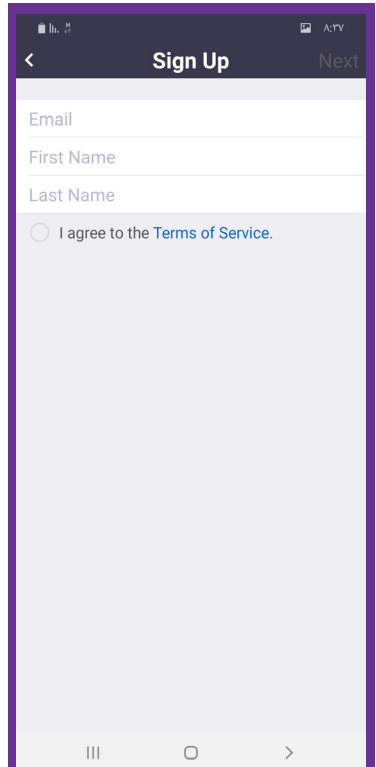

**10**

-10 بعدهــا اخــر ّ كلمــة الــر الخاصــة بــك )Paswword ّ) ، ثــم يصبــح لديــك حســاب مــرف يف البرنامـج، ويختـار لــك البرنامـج رقــمًا تعريفيًّــا خاصًّــا بــك (ID).

### **)2/2(- تسجيل الدخول )In sign):** الخيار الأول: البريد الإلكتروني: - ضــع عنــوان بريــدك الإلكــتروني في خانــة (Email Address)، وكلمــة الــسر في خانــة (Password). - في بعــض الأجهــزة يظهــر خيــار المربــع (keep me logged in)، يعنــي (اجعلنــي مســجّل دخــول)، أي أنّــه في حالــة إغــلاق الكمبيوتـر أو إعـادة تشـغيله بامكانـك الدخـول بسـهولة بـدون ّ الحاجــة للمــرور بهــذه الشاشــة مجــدًدا. - الضغط على زر (sign in). الخيارات الأخرى: التسجيل من خلال وسائل التواصل: )SSO): مخصص ألصحاب الرشكات. )Google): من خالل متصفح غوغل بالس. )Facebook): من خالل حساب الفيس بوك. وننــوّه أنّ اســم حســابك في هــذه المواقــع ســيكون هــو الاســم الظاهــر عنــد دخــول القاعــة.

وميكنـك الدخـول إىل الجلسـة عـر الهاتـف بعـد فتـح الحسـاب مـن خـال الخطـوات اآلتيـة: 1- افتح التطبيق، وسجّل الدخول عبر (Sign In). -2 تظهر نافذة بعنوان )Chat & Meet )وبها مجموعة خيارات. -3 اخرت )Join)، تظهر نافذة بعنوان )Meeting a Join). -4 أدخل )ID Meeting ّ ) الخاصة بالشخص املرشف عىل الجلسة. 0- اضغط (Join Meeting).

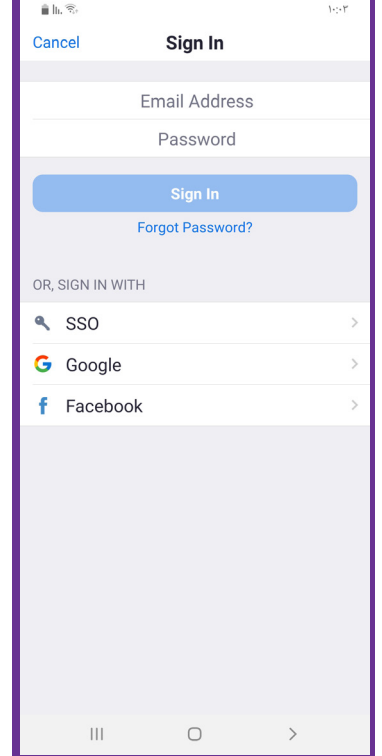

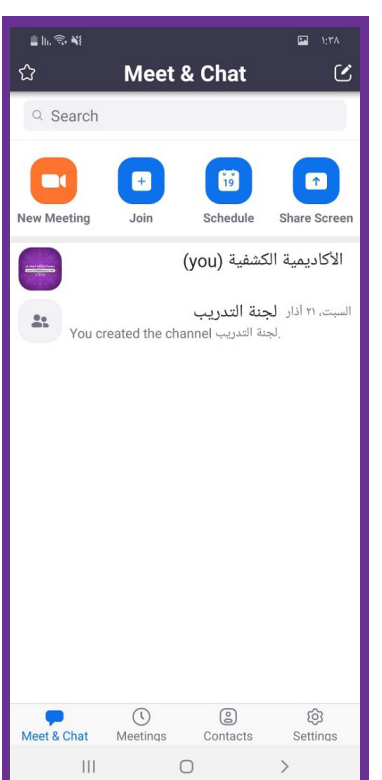

ومكنك الدخول إلى الجلسة عبر الكمبيوتر بعد فتح الحساب من خلال الخطوات الآتية: 1 ّ - سجل دخولك إىل الربنامج، وستظهر لك هذه الشاشة:

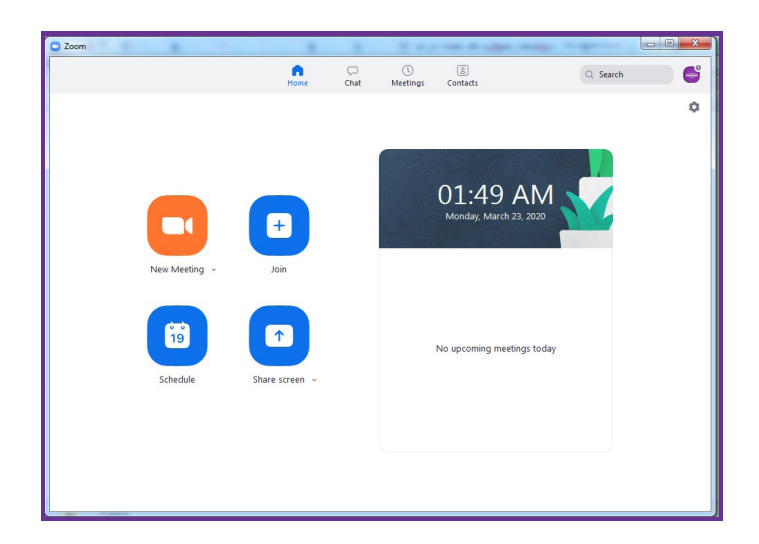

-2 اضغط عىل زر )Join)، ويعني االنضامم للجلسة، ستظهر لك هذه الشاشة:

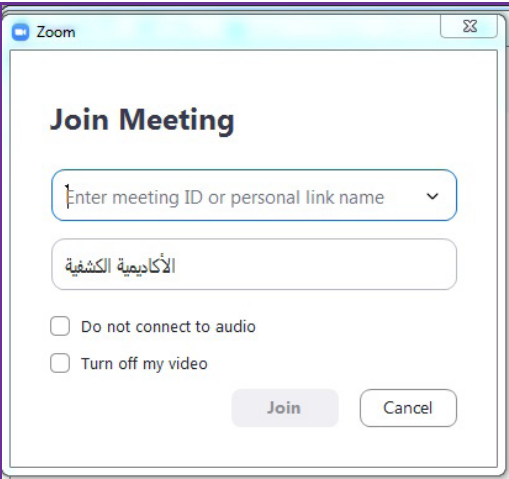

-3 املئ بيانات االنضامم: 1- أدخــل الرقــم التعريفــي (ID) أو الرابــط عــلى (Meeting ID or personal link name) الــذي حصلـت عليـه مـن قبـل املـرف. 2 ّ - أدرج االسم الذي تود أن تظهر فيه داخل الجلسة. -3 ميكنك اختيار )audio to connect not Do)، ويعني ال تتصل بالصوت. -4 ميكنــك اختيــار )video my off Turn)، ويعنــي اغلــق الفيديــو لــدي. ويف حالــة عــدم تفعيلــك لهـذا الخيـار سيشـبك بالكامـيرا تلقائيًّـا.<br>-0- اضغط على زر (join)، ويعني انضمام.

**)3/2(- مراحل التحضري للجلسة وخطواتها:**

**أ- جدولة الجلسة:** ٍ ميكـن جدولـة الجلسـة أو املحتـوى املـراد تقدميـه لوقـت ٍ الحـق مــن خــلال النقــر عــلى جدولــة (Schedule Meeting)، وذلــك مبلـئ البيانــات املطلوبـة منـك: عنـوان املحتـوى املـراد تقدميـه، التاريــخ، وقــت الجلســة (مــن الســاعة، إلى الســاعة)، امكانيّــة إعـادة الحلسـة). ميكنــك أن تجعــل كلمــة رس للدخــول إىل الجلســة مــن خــال الضغــط عــلى زر (Meeting Password). وإن اخترتهــا ينبغــي إرســالها للمدعويــن مــع الرقــم التعريفــي )ID )أو الرابــط. (Host Video On): إذا ضغطت عليهـا، يعنـي أنّ المـشرف مكنه التواصـل عـر الفيديو يف الجلسـة. )On Video Participant ّ) : إذا ضغطــت عليهــا، يعنــي أن املشــارك ميكنــه التواصــل عــر الفيديــو يف الجلســة.

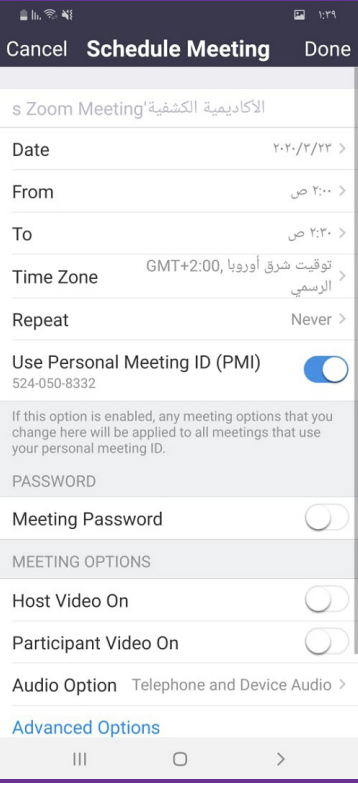

عند الضغط على (Advanced Options): يظهر عندك خيارات متعدّدة: (Audio option): اختر (Both) لتضمن توفّر الصوت ممختلف الأجهزة الإلكترونيّة.<br>'' )room Waiting Enable): إنشاء غرفة انتظار للمشاركني قبل بدء الجلسة. (Allow join before host): إذا اخترتها، يعني أنّك تسمح بدخول المشاركين قبلك كمشرف. (Automatically Record Meeting): تسـمح لـك بتسـجيل الجلســة ليتسـنّى للمشـارك مناقشـتها لاحقًـا، إذا زودتـه بهـا.

(Mute participants upon entry): إذا اخترتهـا، يعنـي عـدم الســماح للمتدرّبـين بالحديـث عنـد الدخــول (ويفضّــل اسـتعمالها في الجلســات التــي تضــمّ عــددًا يفــوق ١٢ شـخص).

**ب- توجيه الدعوة للمشاركني:**  مكن دعوة الأشخاص المستهدفين للاجتماع عن طريق: - الضغـط عـلى الاختيـار (Participants) الموجـود أسـفل شاشـة البرنامـج، ثـمّ الضغـط عـلى(Invite Contact Zoom)، تظهـر قامئـة بـكلّ املسـجلني معـك. - أو عـن طريـق الضغـط عـلى الاختيـار (Copy URL) لنسـخ رابـط الاجتماع، وإرسـاله عبر الواتسـاب لدعوة املسـتهدفني للجلسـة .

**ا**ضغط عىل اإلعدادات لعرض إعدادات الجلسة والدردشة: -1 اضغـط عـى اسـمك لتغيـر صـورة ملفـك الشـخيص واسـمك وكلمـة املـرور، وعـرض رقـم هاتفـك المبـاشر ورقـم الشركـة إذا كان لديـك (Zoom Phone). -2 جهـات االتصـال: البحـث عـن جهـات اتصـال الهاتـف التـي تسـتخدم )Zoom)، واملوافقـة عـى

-3 االجتــاع :تغيــر اإلعــدادات لتمكني/تعطيــل امليكروفــون، أو مكــّر الصــوت، أو الفيديــو عنــد االنضــام إىل الجلســة...،

٤- الدردشــة: مّكــين أو تعطيــل معاينـــة الرابــط في رســائل الدردشــة، إمكانيّــة تغيــير إعــدادات اإلشــعارات.

0- حول: عرض اصدار التطبيق، وإرسال تقارير المشاكل، وسياسة الخصوصيّة.<br>-

طلبـات االتصـال.

#### **إعدادات التلفون خارج الجلسة:**

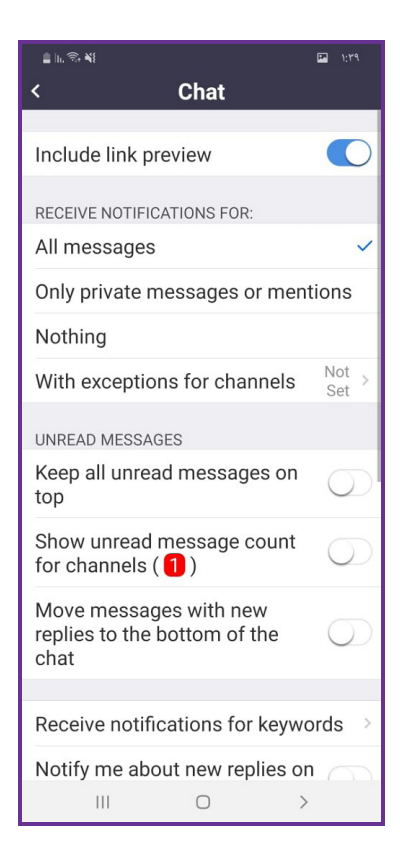

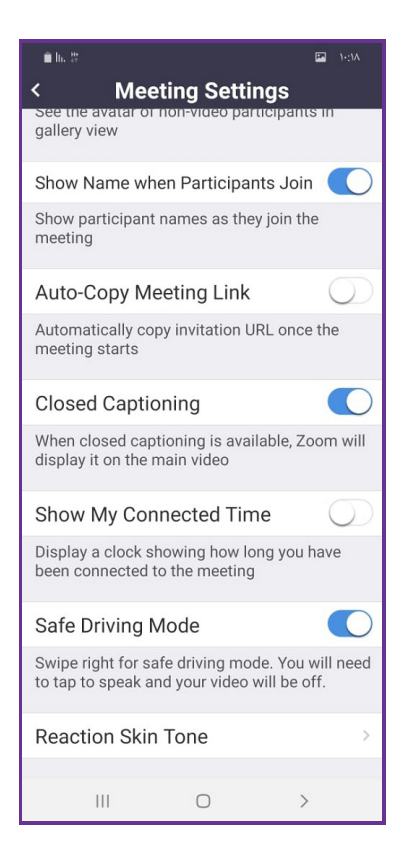

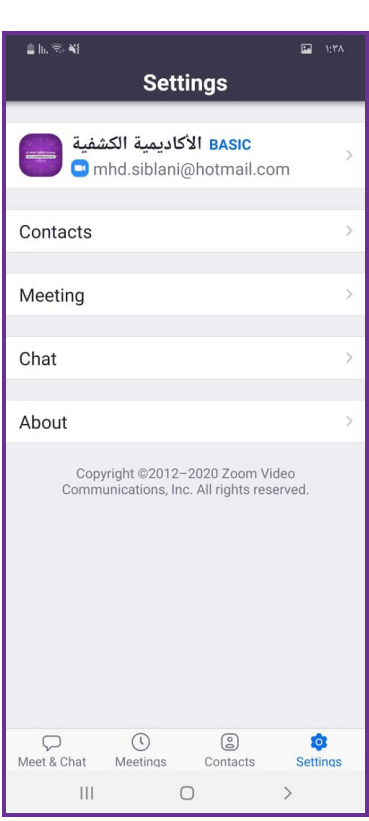

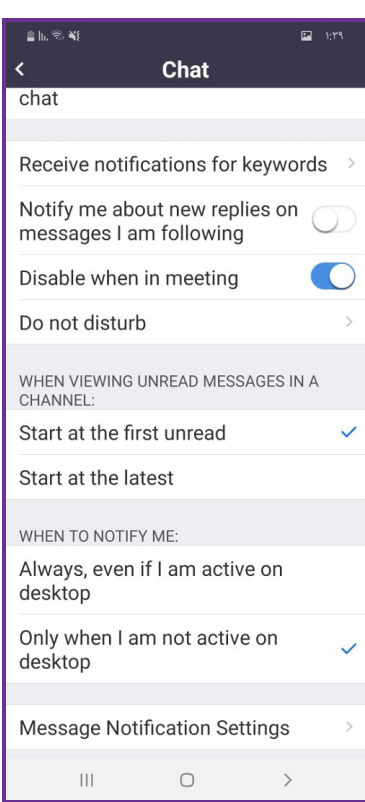

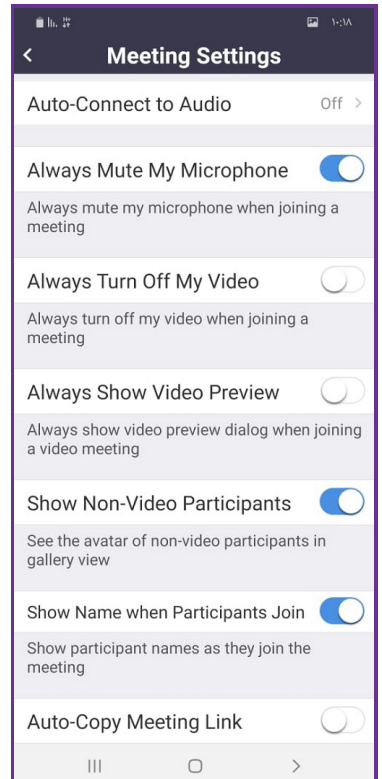

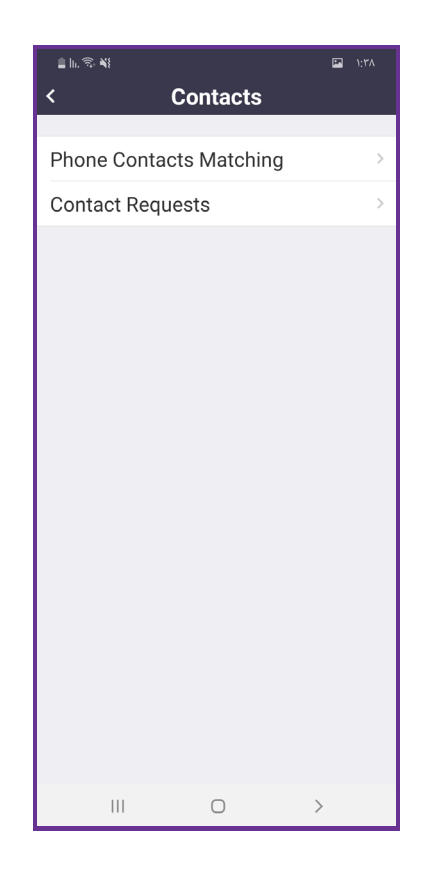

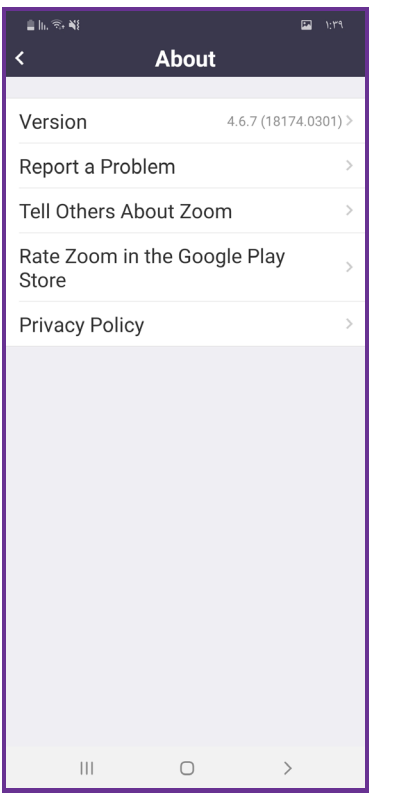

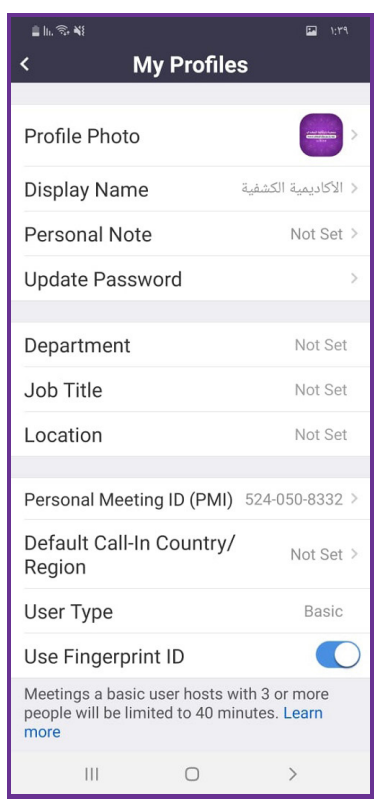

#### **د- اإلعدادات خارج الجلسة عىل الكمبيوتر:**

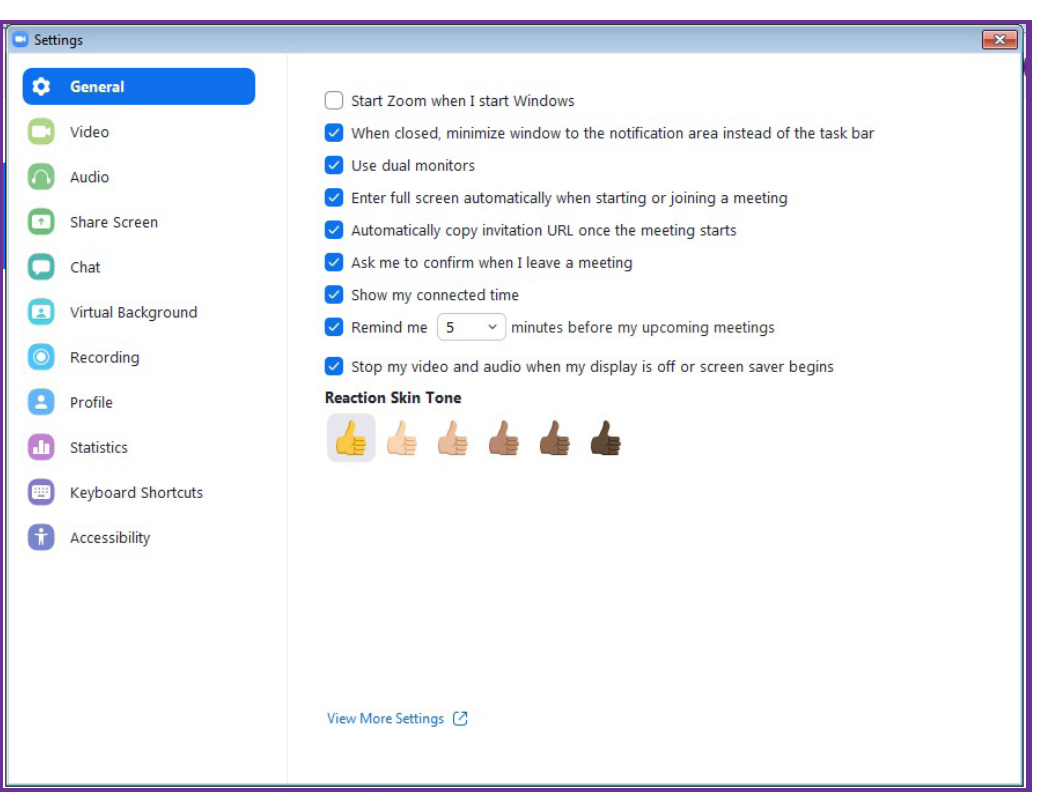

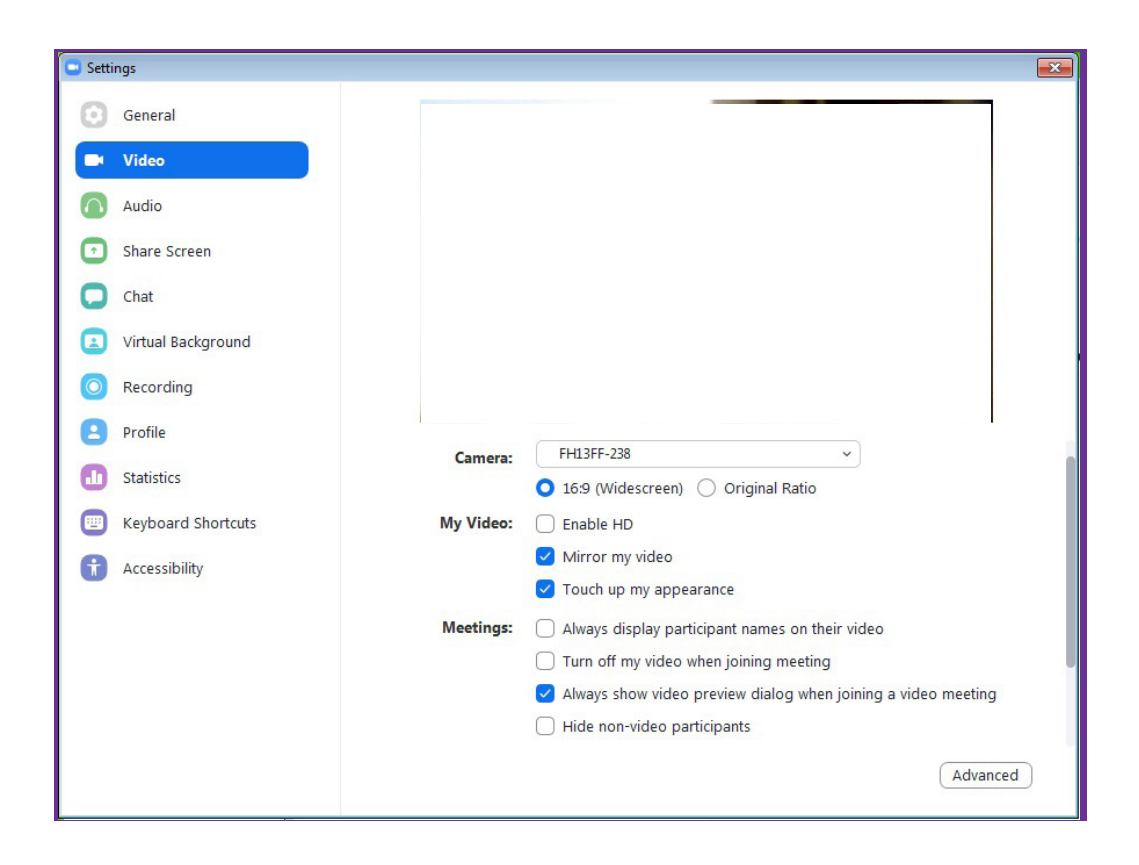

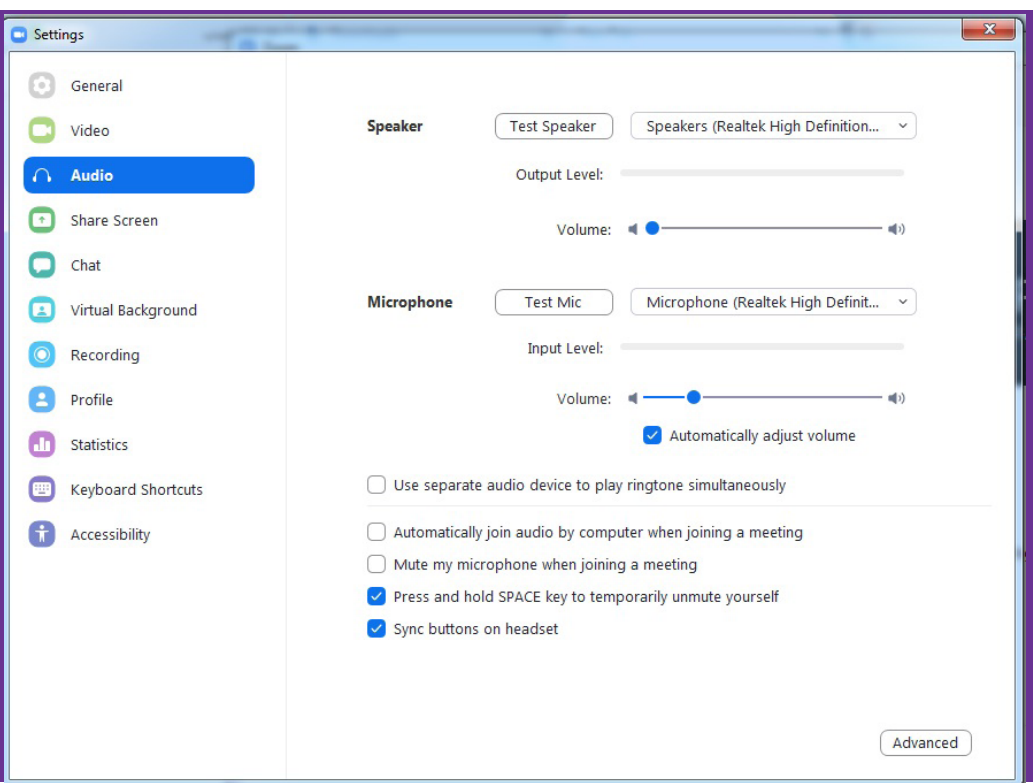

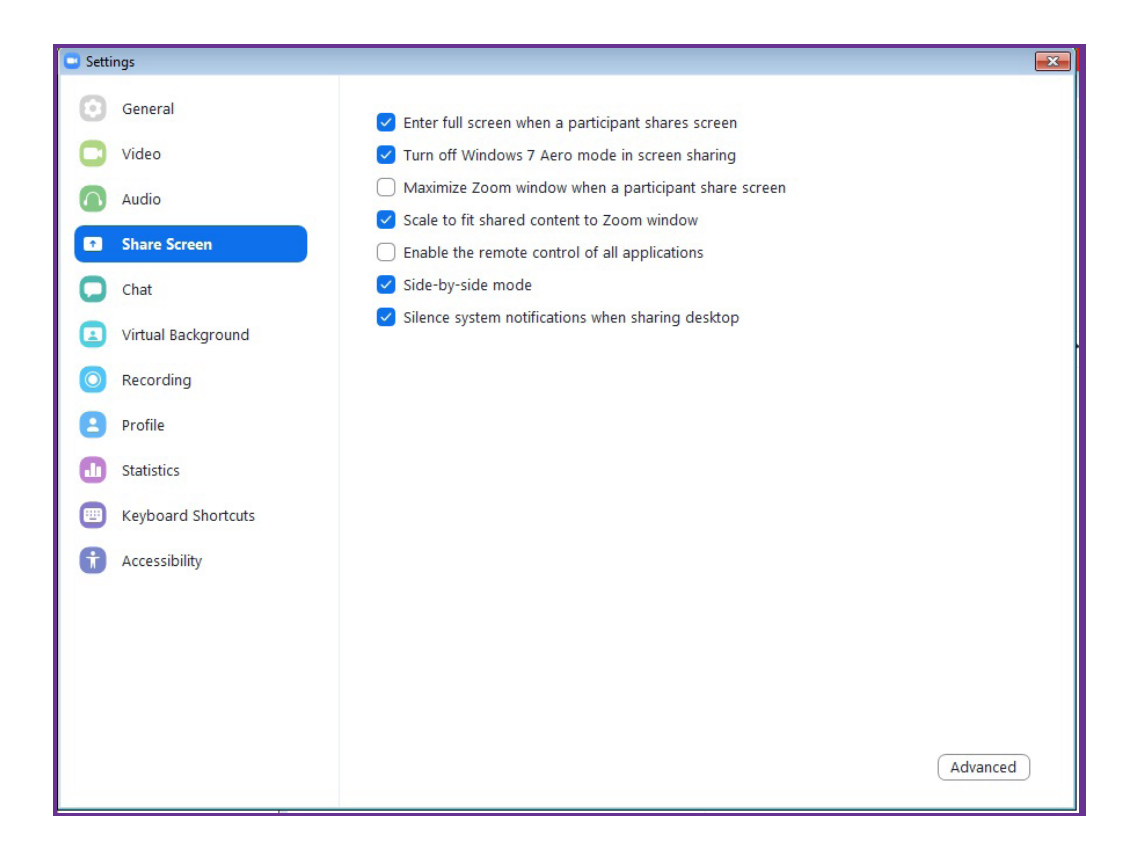

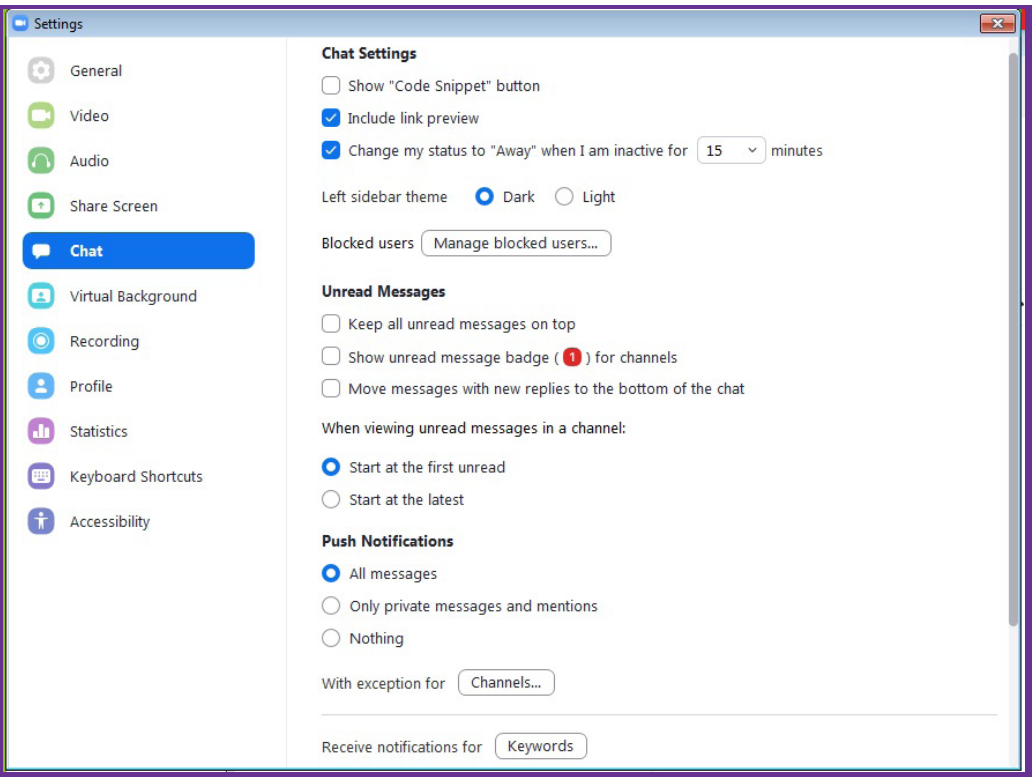

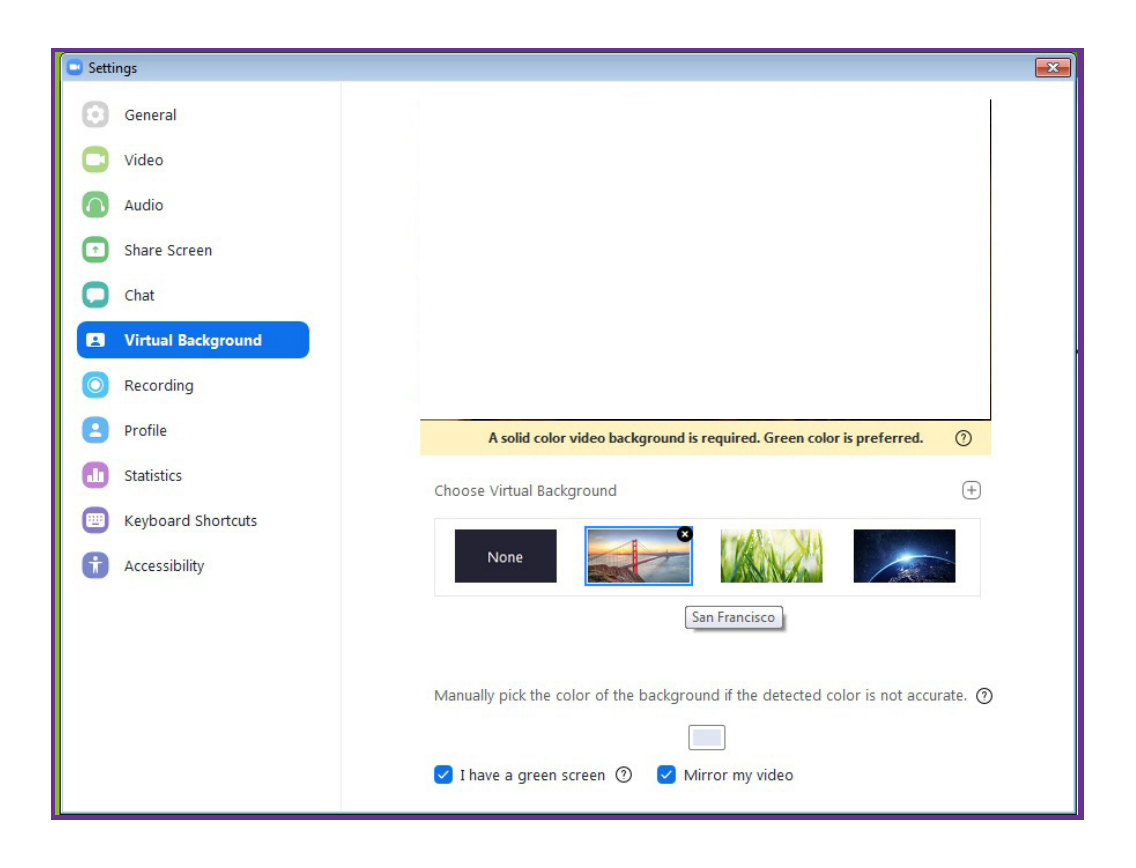

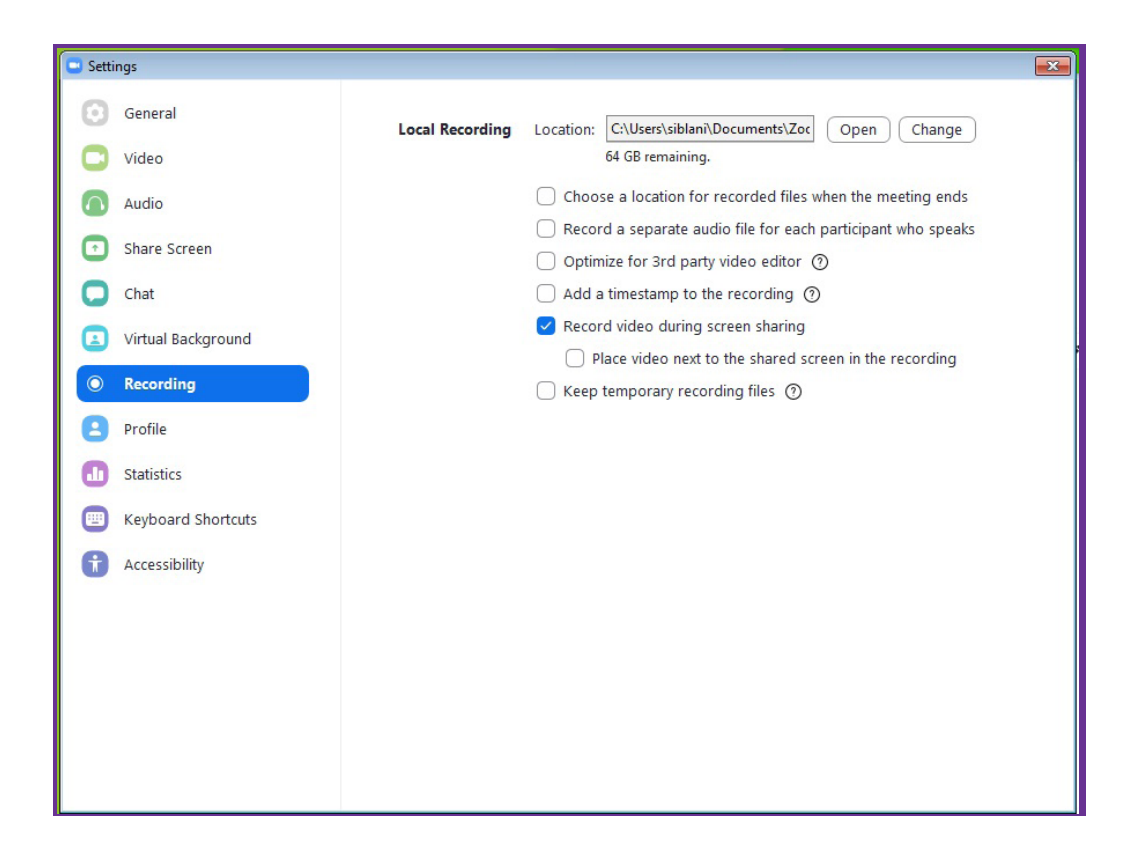

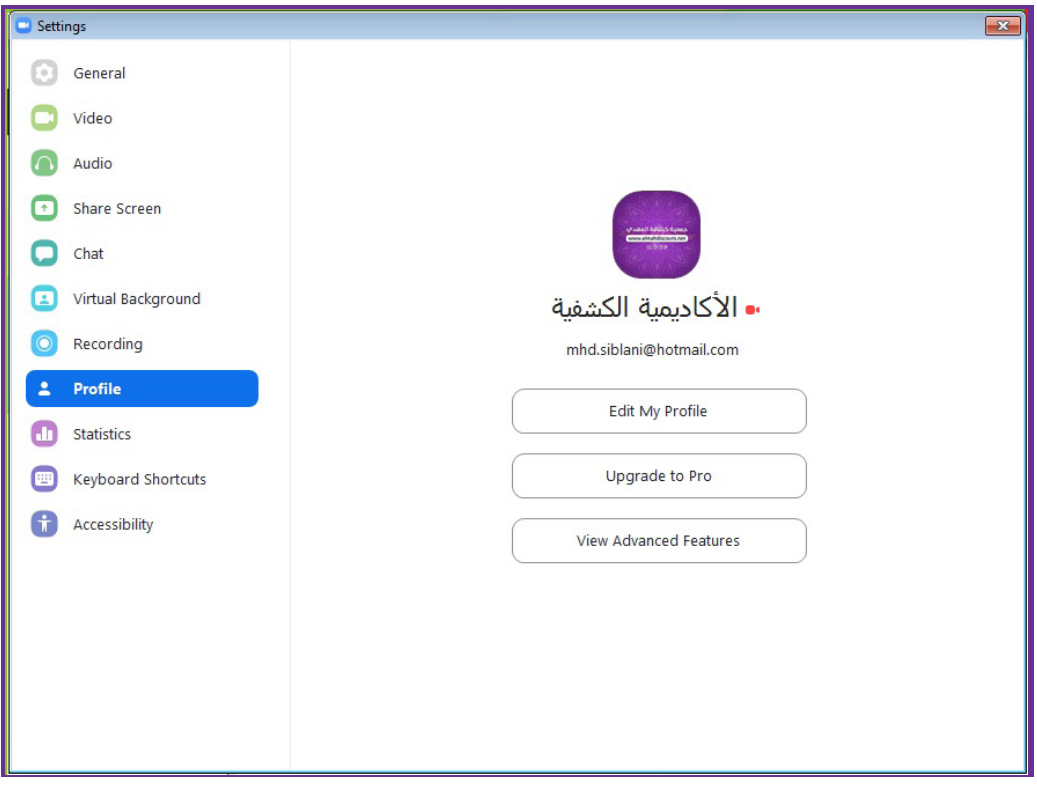

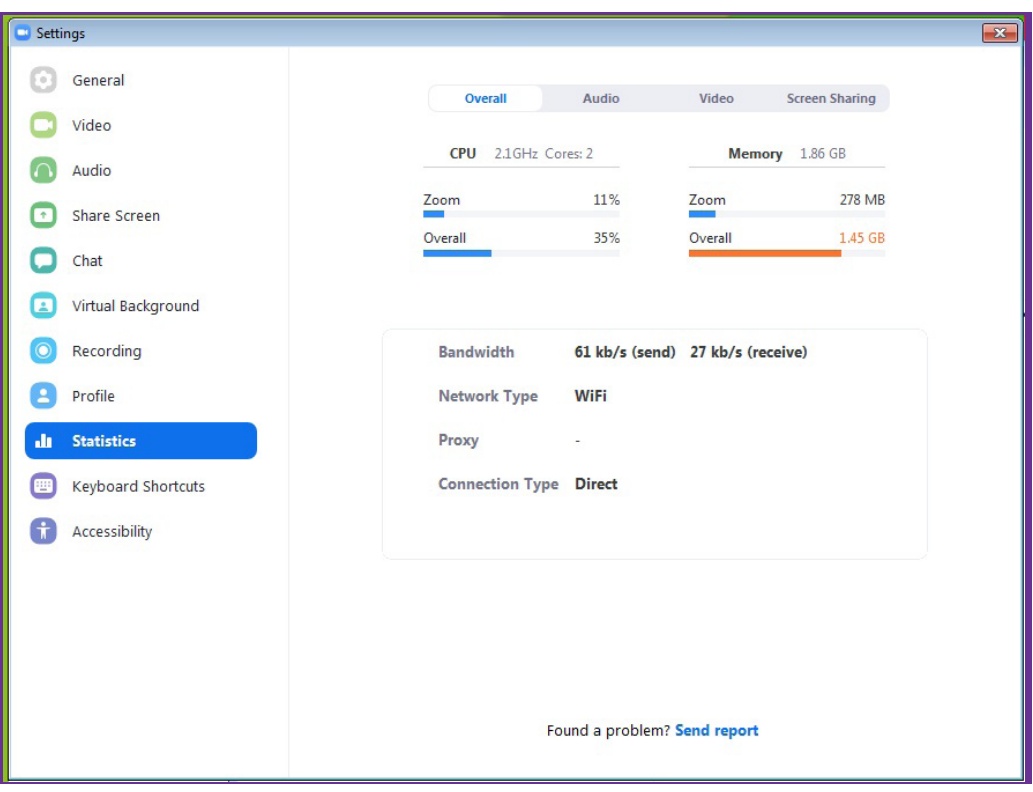

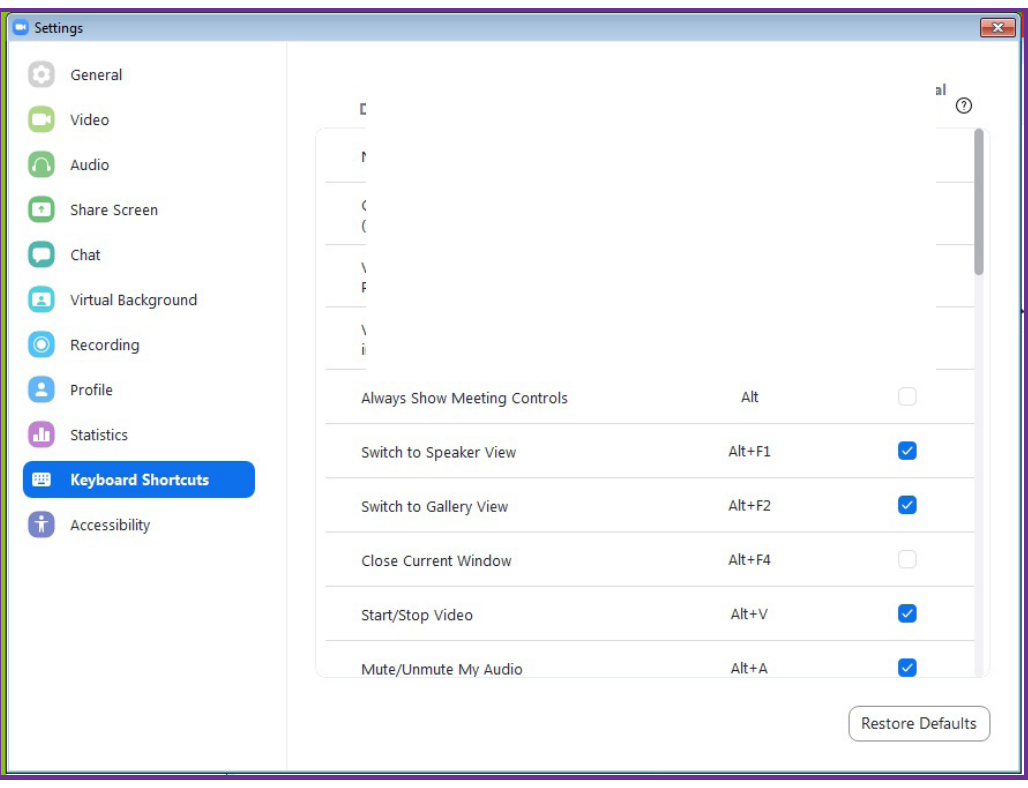

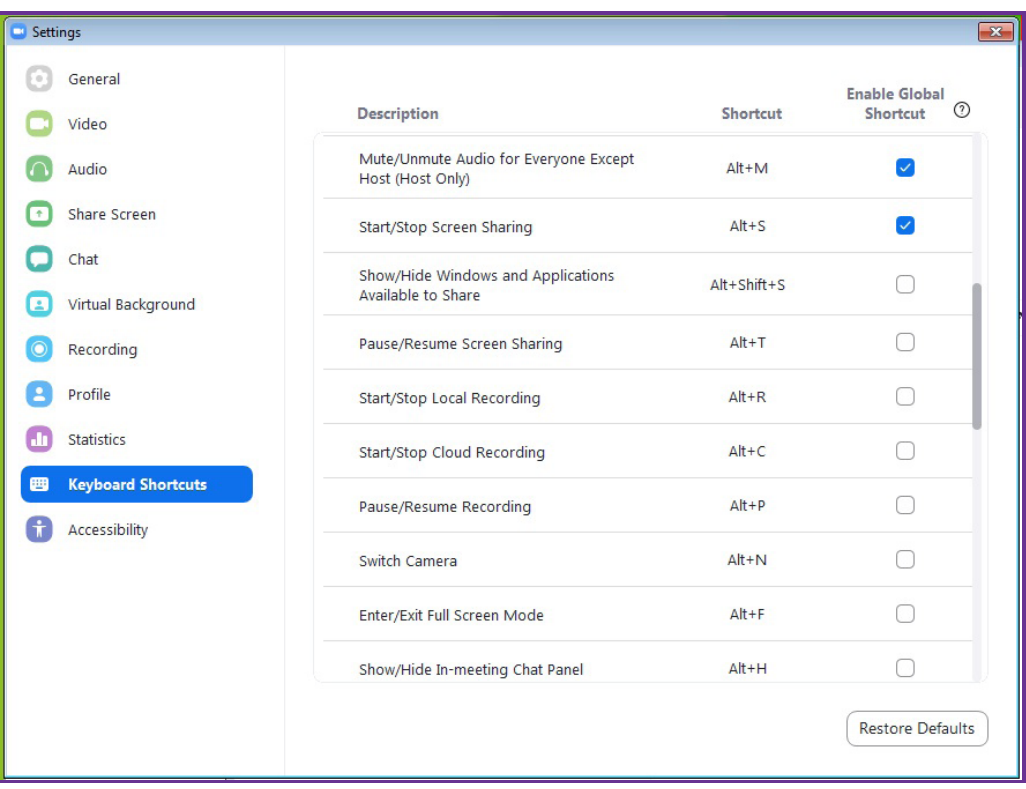

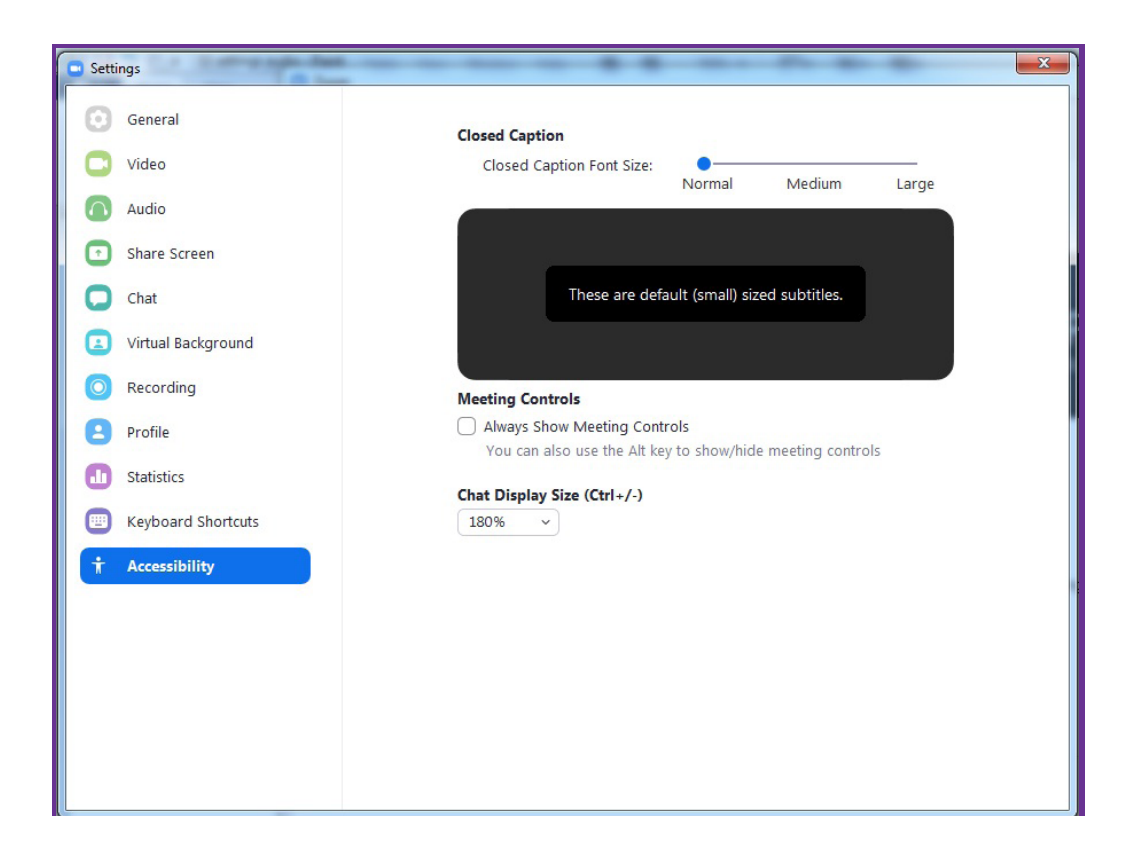

## الجلسة الثالثة: كيفيّة تنفيذ الجلسة من قبل المشرف (Host):<br>.

#### **)1/3(- بدء الجلسة:**

يمكنــك بــدء الجلســة بشــكلِ مبــاشر عــن طريــق الضغـط عــلى .(New Meeting) ّأمــا إذا كنــت قــد قمــت بجدولــة الجلســة، فتدخــل إىل صفحــة (Shedule)، وتبــدأ بالجلســة بالضغــط عــلى (Start) ضمــن ّ الجلســة املحــددة.

ومكنك بدء الجلسة عبر الضغط على (Start a Meeting).

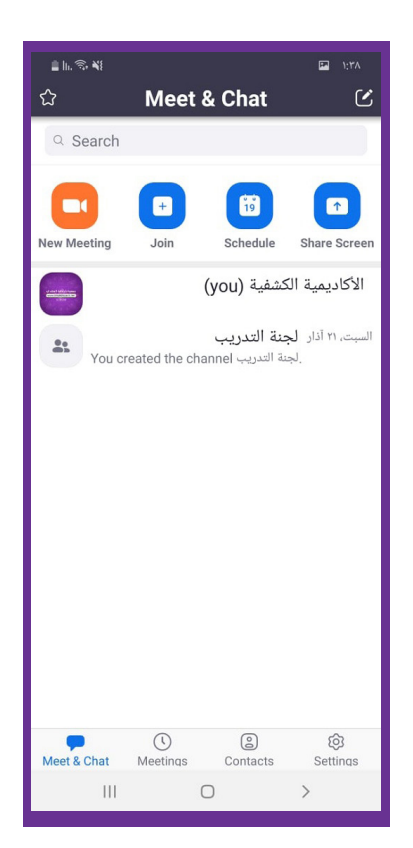

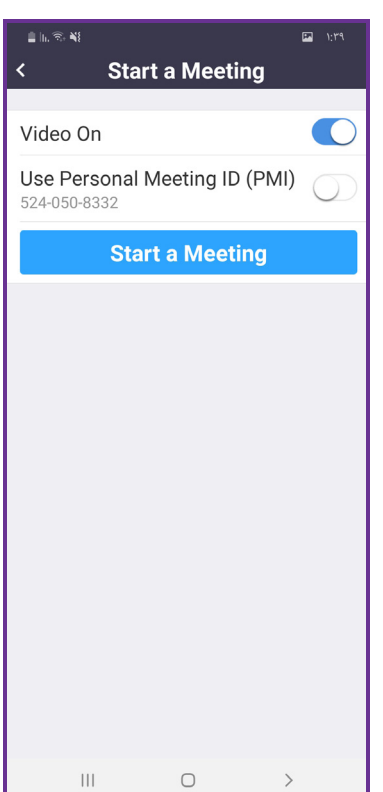

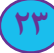

**)2/3(- التحكّم باألدوات يف واجهة الجلسة عرب الهاتف:** بعد دخولك للجلسة، ستجد الشاشة اآلتية: من الأعلى للأسفل: - يف أقــى اليمــن خيــار )End )باللــون األحمــر، ويعنــي إنهــاء الجلســة، وعندمــا تضغــط عليهــا لديــك خيــاران: )Leave )أي مغـادرة الجلسـة وتـرك املشـاركني يكملـون االجتـاع، أو الضغـط عـلى زر (End)، وإنهـاء الاجتـماع. (هـذا في واجهـة المشرف، أمـا يف واجهـة املشـارك فيظهـر لديـه خيـار املغـادرة فقـط(. - في المنتصـف سـتجد رقــم معــرّف القاعــة (ليـس عليـك حفظـه أو مـا شـابه).

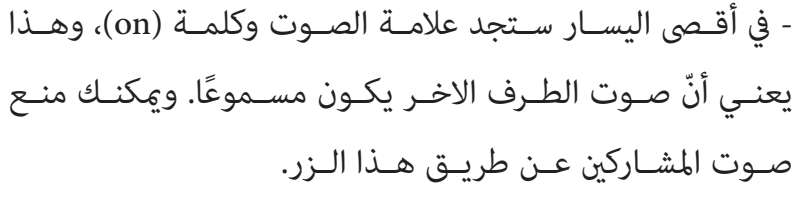

- عكنـك التحكّـم باسـتعمال الكامـيرا الأماميّـة أو الخلفيّـة عــن طريــق زر تغيــير الكامـيرا في أعــلى الواجهـة.

- يف منتصـف الشاشـة سـتجد صـور املشـاركني يف القاعـة معـك يف حالـة وضعهـم لصـور، ويف حالـة تشـغيلهم للفيديـو سـرى فيديـو لهـم.

في أسفل الواجهة شريطٌ يوجد به العديد من الأدوات المفيدة، وهي: يف أقىص اليمني خيار )more ّ ) وتجد فيه عدة خيارات: - خيـار (Raise Hand): يعنـي رفـع اليـد، وهـو مناسـبٌ في حالـة أنّ هنـاك العديـد مـن الأشـخاص في الجلسـة، ويرغـب أحدهـم بالسـؤال عـن أمـر، أو إضافـة نقطـة، أو املـرف طلـب رفـع اليـد ملعرفـة ّ نتيجـة التصويـت...، وهـذا يعـوض بالتفاعـل واملشـاركة عـن اصـات صـوت الجميـع للمحافظـة عـى الرتكيـز والوصـول للمراد.

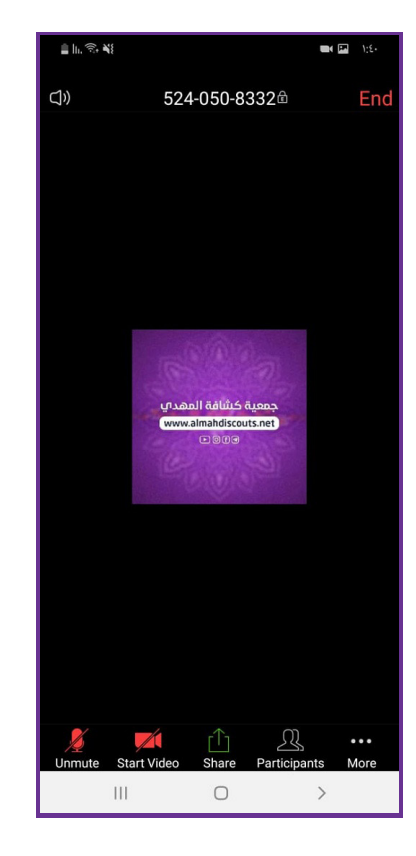

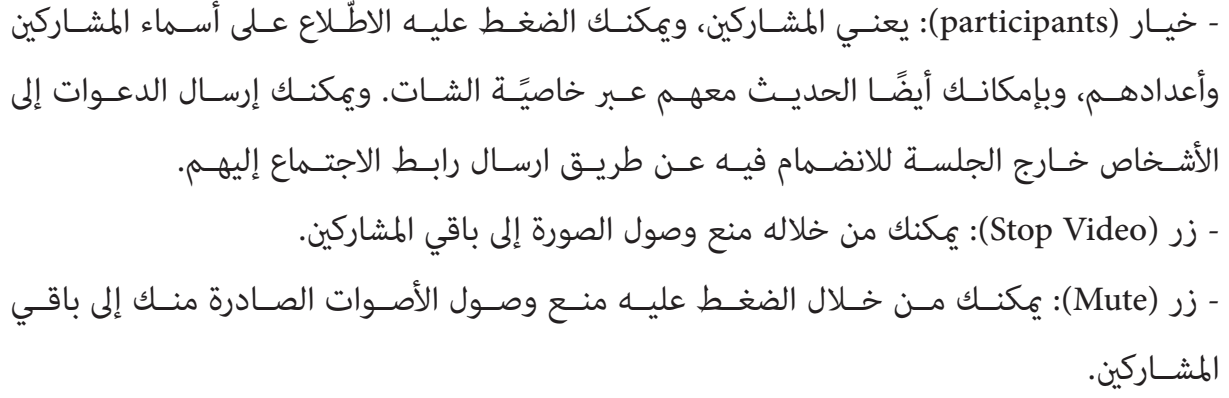

#### ومكنك إعدادات داخل الحلسة عبر الهاتف: ويمكن اعتماد هذا النمط في إدارة الجلسة:

 $($ 

€

 $\left(\begin{array}{c} \end{array}\right)$ 

 $\overline{\mathcal{C}}$ 

 $\bigcirc$ 

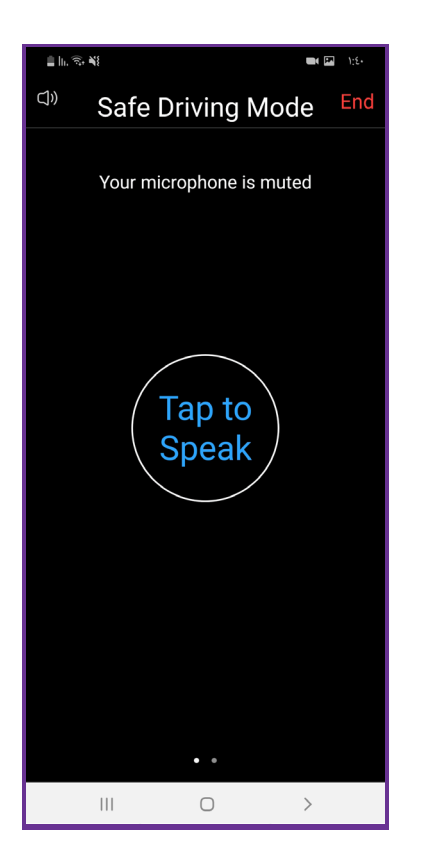

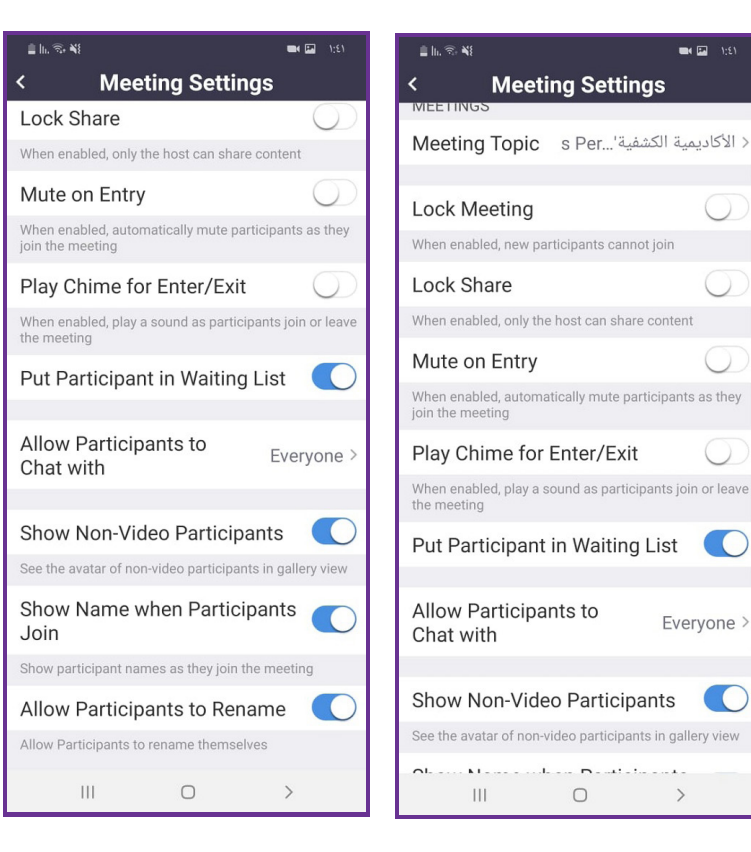

#### **)3/3(- التحكّم باألدوات يف واجهة الجلسة عرب الكمبيوتر:**

تظهر الشاشة اآلتية عند الدخول من الكمبيوتر:

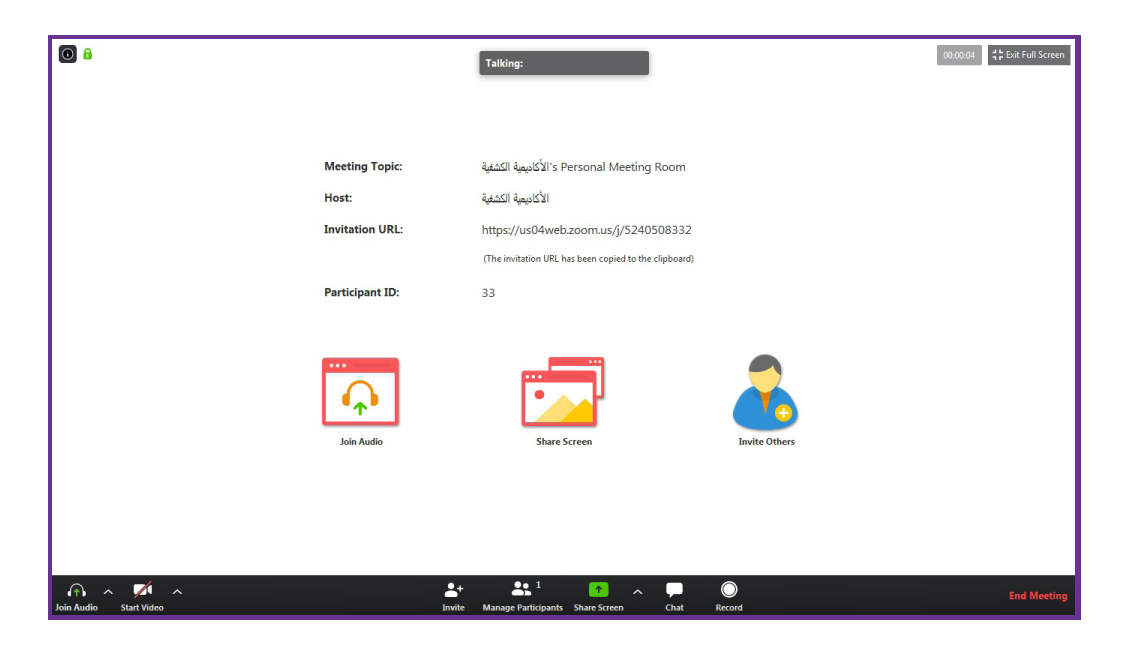

في الحالـة الأساسـيّة، الجانـب الأَعِـن مـن النافـذة غـير متـاح حتّـى تضغـط (chat) أو (participants) املوجوديـن يف الرشيط األسـود.

على الشر بط الأسود في الأسفل: - في أقصى اليمين خيار (Leave Meeting) باللون الأحمر ويعني مغادرة الجلسة. - يف أقــى اليمــن عالمــة الدائــرة البيضــاء وتحتهــا كلمــة )Record)، وهــذا يتيــح لــك تســجيل الجلســة بــكلّ ســهولة. - إذا ضعطٌـت عــلى رمــز (chat) أي الحديــث، يظهــر لــك القســم الأَعِــن، والــذي يتواجــد فيــه المشــتركين، وأســـمائهم مــن الأعــلى، وفي الأســفل ثــلاث خيــارات (مــن اليمــين لليســار): - (claim Host): أنا المحاضر، فقط اختر هذا الخيار إذا كنت المختص. - (Raise Hand): يعنـي رفـع اليـد، إذا رغـب أحدهـم بالسـؤال عـن أمـر أو إضافـة نقطـة، أو المشرف ّ طلـب رفـع اليـد ملعرفـة نتيجـة التصويـت...، وهـذا يعـوض بالتفاعـل واملشـاركة عـن اصـات صـوت الجميـع للمحافظـة عـى الرتكيـز والوصـول للمراد. - (mute Me): ايقاف سماع الاخرين للاصوات التي لديك.

- المشــاركة (Share): خيــار (share content) ويعنــي مشــاركة محتــوى مــن الصــور أو الــدروب بوكــس أو الغوغــل درايــف وغريهــم : ضع في اعتبارك عند فعل ذلك التطبيق غالبًا سيطلب منك الاذن بالسماح بفعل ذلك.

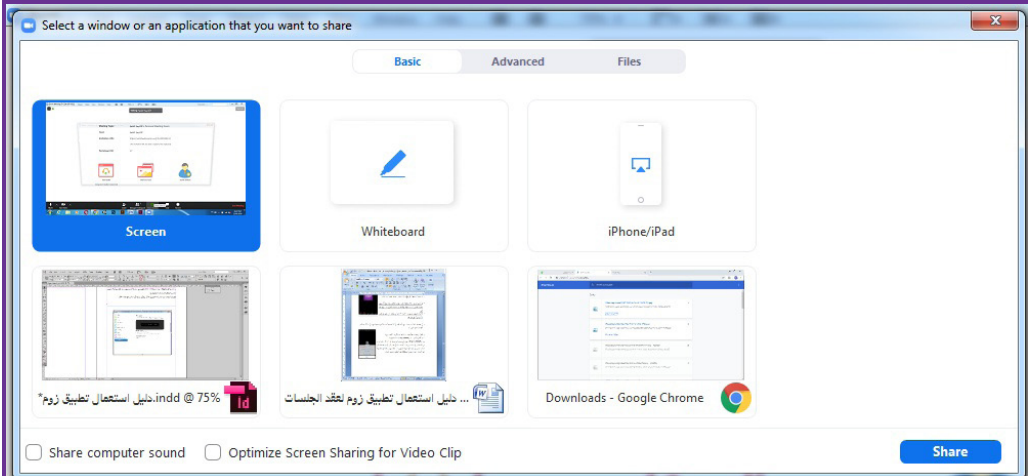

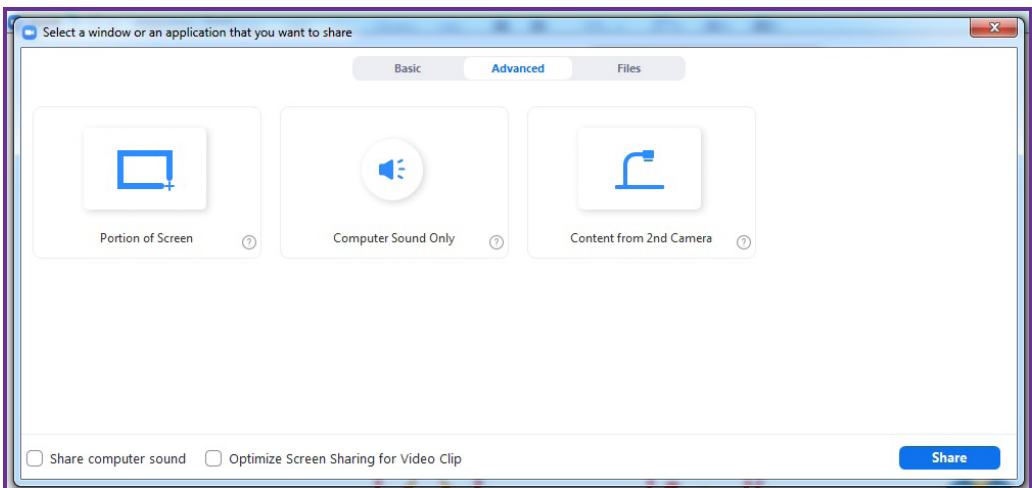

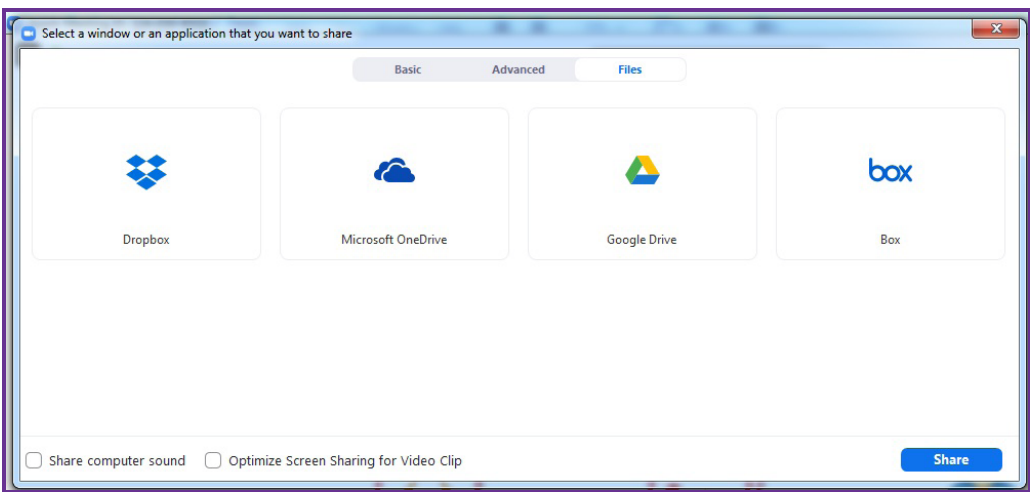

- (participants): يعنــي المشـــاركين، ويمكنــك الضغــط عليـــه للاطّــلاع عـــلى أســـماء المشـــاركين وأعدادهــم، وبإمكانـك أيضًـا الحديـث معهــم عــبر خاصيًــة الشــات التــي تظهـر عـلى عِــين النافـذة. - )Invite): ميكنـك إرسـال الدعـوات إىل األشـخاص خـارج الجلسـة لالنضـام فيـه عـن طريـق ارسـال رابـط الجلسـة إليهـم. - )video start): يعنــي بــدء الفيديــو، وكــا تــرى يف الصــورة لونــه باألبيــض وعليــه إشــاره النفــي باللـون األحمـر لكونــه مغلـق. - )Mute): يف أقـى اليسـار إشـارة املايـك، وهـذا يتيـح لـك خيـار إصـات صوتـك يف حالـة رغبتـك بذلـك، وحـن إصـات الصـوت سـيظهر رشيـط عـريض باللـون األحمـر كعالمـة النفـي.

يف املنتصف: ً يف الصورة تحديدا: ستجد رابط القاعة: ليس عليك حفظه أو ما شابه. يف منتصــف الشاشــة ســتجد صــور املشــاركني يف القاعــة معــك يف حالــة وضعهــم لصــور ويف حالــة تشــغيلهم للفيديــو ســترى فيديــو لهــم.

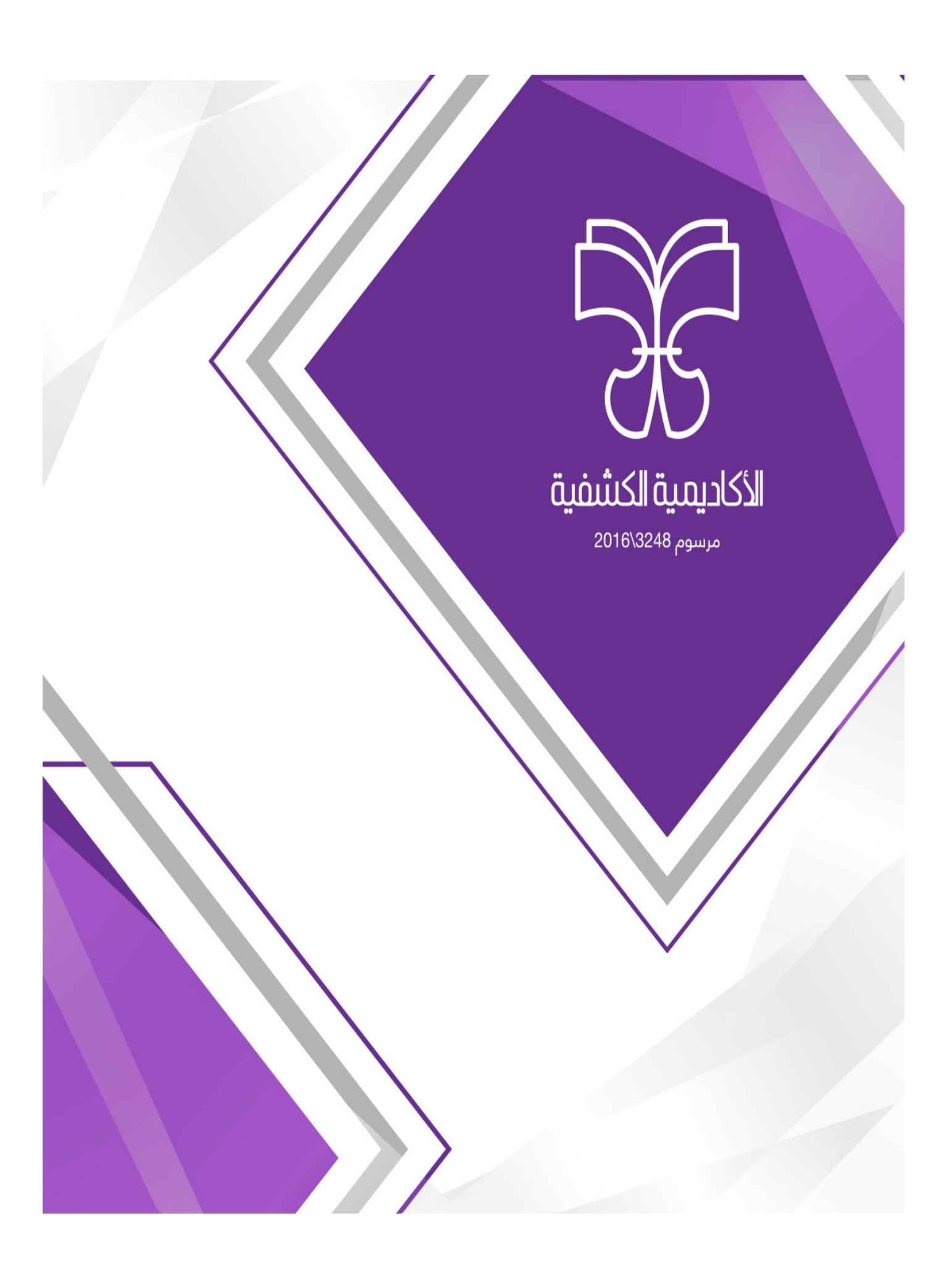